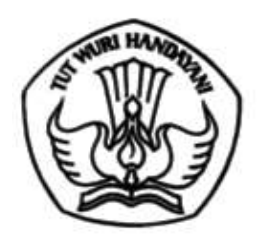

### KEMENTERIAN PENDIDIKAN, KEBUDAYAAN, RISET, DAN TEKNOLOGI

### **BALAI PENGEMBANGAN TALENTA INDONESIA**

Jalan Gardu, Srengseng Sawah, Jagakarsa, Kota Jakarta Selatan 12640 Laman [www.pusatprestasinasional.kemdikbud.go.id](http://www.pusatprestasinasional.kemdikbud.go.id/)

Nomor : 0742/J7.1/PN.01/2023<br>
Hal : Surat Pemberitahuan Pelaksanaan OSN-K<br>
Surat Pemberitahuan Pelaksanaan OSN-K : Surat Pemberitahuan Pelaksanaan OSN-K dan OSN-P Jenjang SD SMP Tahun 2023

Yth.

1. Kepala Dinas Pendidikan Provinsi se-Indonesia

2. Kepala Dinas Pendidikan Kab/Kota

Dengan hormat bersama ini kami sampaikan bahwa Balai Pengembangan Talenta Indonesia, Pusat Prestasi Nasional, Sekretariat Jenderal Kementerian Pendidikan, Kebudayaan, Riset, dan Teknologi akan menyelenggarakan Olimpiade Sains Nasional Tingkat Kabupaten/Kota (OSN-K) dan Olimpiade Sains Nasional Tingkat Provinsi (OSN-P) Jenjang SD/SMP Tahun 2023. Adapun jadwal pelaksanaan adalah sebagai berikut:

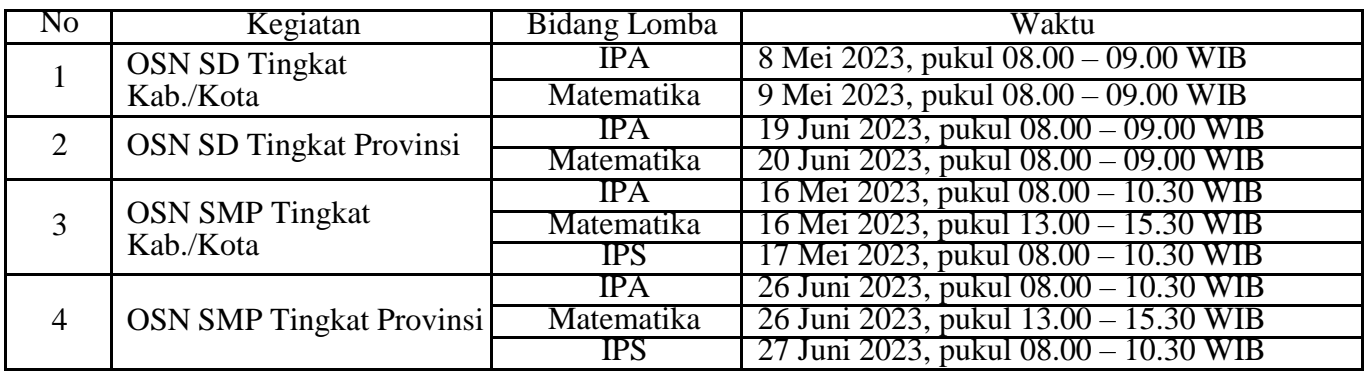

Sehubungan dengan hal tersebut, kami mohon kepada Bapak/Ibu untuk:

- 1. Memberitahukan kepada seluruh peserta OSN-K dan OSN-P 2023 melalui kepala sekolah yang berada di wilayah Bapak/Ibu.
- 2. Memastikan kesiapan tempat pelaksanaan dan sarana prasarana OSN-K dan OSN-P 2023 baik perangkat maupun tenaganya (pengawas, teknisi, panitia dsb.)
- 3. Kami harap Dinas Pendidikan Kab./Kota melakukan pengawasan dengan baik pada pelaksanaan Olimpiade Sains Nasional Tingkat Kab./Kota (OSN-K) Tahun 2023. Teknis pengawasan silahkan disesuaikan dengan kondisi masing-masing daerah dan mohon disampaikan ke satuan pendidikan setempat.
- 4. Kami harap Dinas Pendidikan Provinsi dapat berkoordinasi dengan Dinas Pendidikan Kab./Kota melakukan pengawasan dengan baik pada pelaksanaan Olimpiade Sains Nasional Tingkat Provinsi (OSN-P) Tahun 2023. Teknis pengawasan silahkan disesuaikan dengan kondisi masing-masing daerah dan mohon disampaikan ke satuan pendidikan setempat.
- 5. Pelaksanaan OSN-K dan OSN-P menggunakan perangkat HP android, aplikasi dapat diunduh di *playstore* dengan nama OSN SD/OSN SMP. Tautan unduh aplikasi: OSN SD: <https://play.google.com/store/apps/details?id=id.go.pusatprestasinasional.ksnmobile> OSN SMP: <https://play.google.com/store/apps/details?id=id.go.pusatprestasinasional.ksnsmpmobile>
- 6. Rekaman sosialisasi aplikasi OSN SD SMP dapat dilihat pada *youtube* Puspresnas dengan tautan <https://youtu.be/hgKZF7EvVt4>
- 7. Peserta diwajibkan login aplikasi dan unduh soal pada H-1, dan pastikan status berubah menjadi "Soal sudah tersedia".

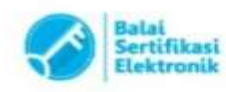

Catatan

Untuk informasi lebih lanjut dapat menghubungi narahubung OSN SD SMP 2023 di nomor 085-174-263 527 dan dapat bergabung di grup telegram OSN SD:<https://tinyurl.com/GrupTelegramOSNSD> OSN SMP: <https://tinyurl.com/GrupTelegramOSNSMP>

Atas perhatian dan kerja sama Bapak/Ibu, kami ucapkan terima kasih.

Kepala,

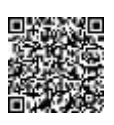

Asep Sukmayadi

Tembusan: NIP 197206062006041001 Kepala Sub Bagian Umum BPTI

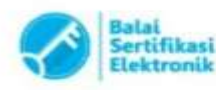

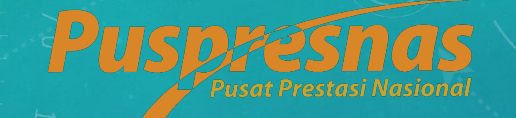

# PANDUAN APLIKASI MOBILE OSN JENJANG SD DAN SMP

*TIM PENGEMBANG DIKDAS PUSPRESNAS*

**Pedoman untuk Peserta OSN**

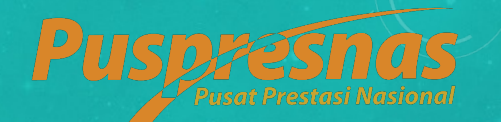

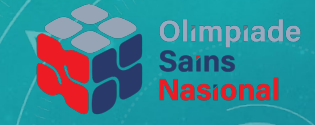

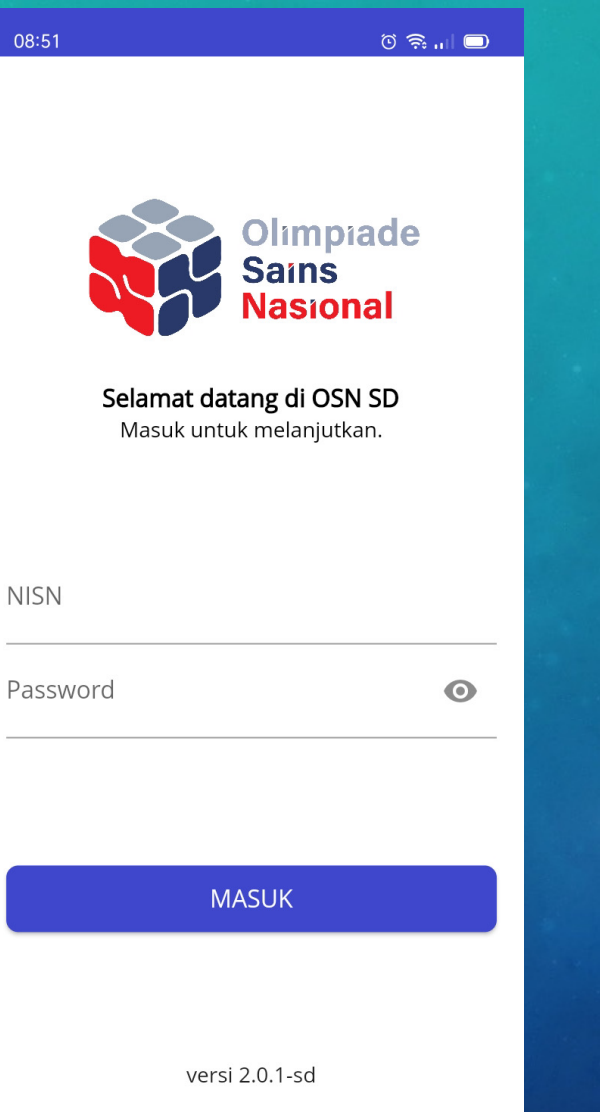

### *LOGIN PESERTA*

Pada halaman login peserta wajib memasukkan NISN dan Password. Ketika memasukkan NISN pastikan tidak ada spasi yang terbawa

- 1. Jika muncul pesan "NISN<sub>®</sub> tidak Terdaftar", Sekolah membuatkan Akun Peserta pada Menu Pengaturan Akun Web OSN
- 2. Jika muncul pesan "Password Salah", Peserta dapat memeriksa ketikkan dengan klik *icon* mata
- 3. Jika Peserta lupa password, Sekolah untuk meresetkan pada Menu Pengaturan Akun Web OSN
- 4. Jika muncul pesan "User Sudah<br>Login", Sekolah dapat Sekolah dapat menghapuskan Login Peserta pada Menu List Login Peserta Web OSN

Petunjuk Sekolah :

https://drive.google.com/drive/folders/ [1CDZP2b1X\\_Fd4XcQeL\\_C8fL8NiUYlij2r?](https://drive.google.com/drive/folders/1CDZP2b1X_Fd4XcQeL_C8fL8NiUYlij2r?usp=sharing) usp=sharing

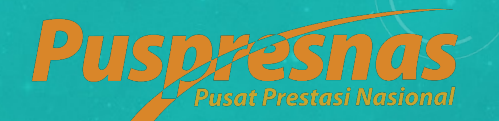

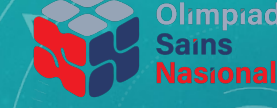

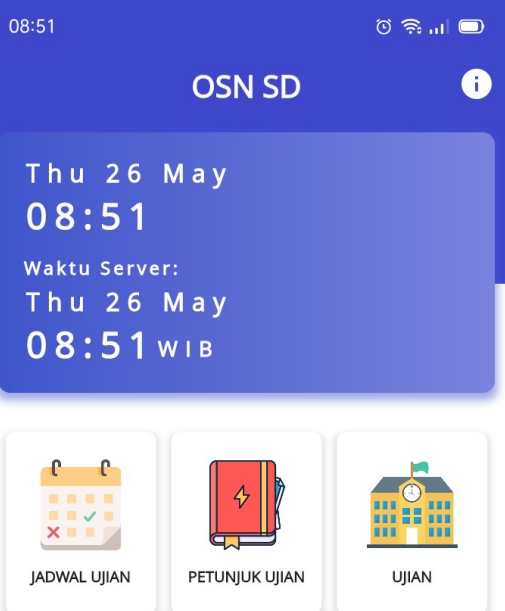

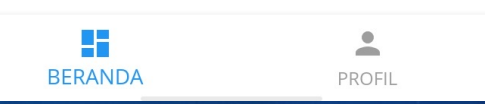

### *BERANDA*

Untuk mengakses Ujian, Peserta dapat mengklik Menu Ujian

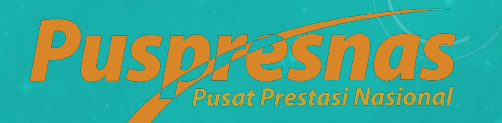

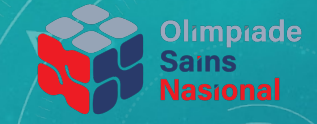

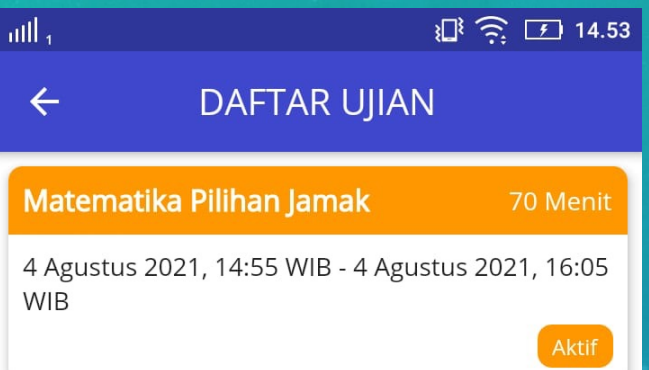

Sebelum Ujian, pastikan Pengaturan Waktu pada Device atau Smartphone yang digunakan Peserta sudah diatur Otomatis.

*DAFTAR UJIAN*

Pengaturan Waktu secara manual akan menjadi salah satu penyebab Peserta gagal Ujian

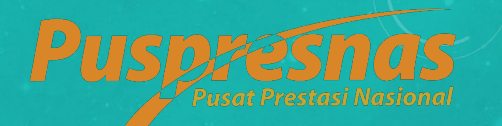

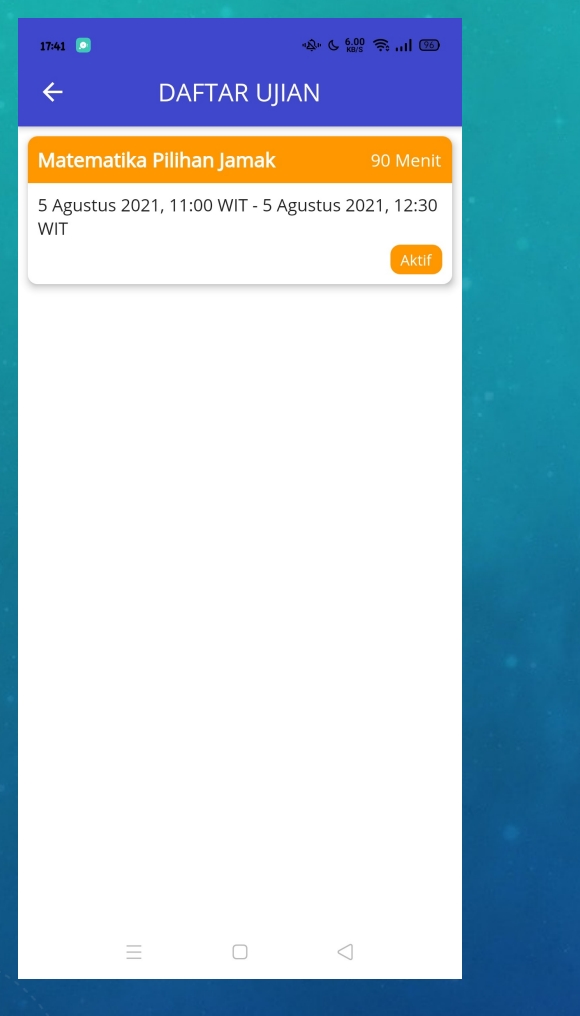

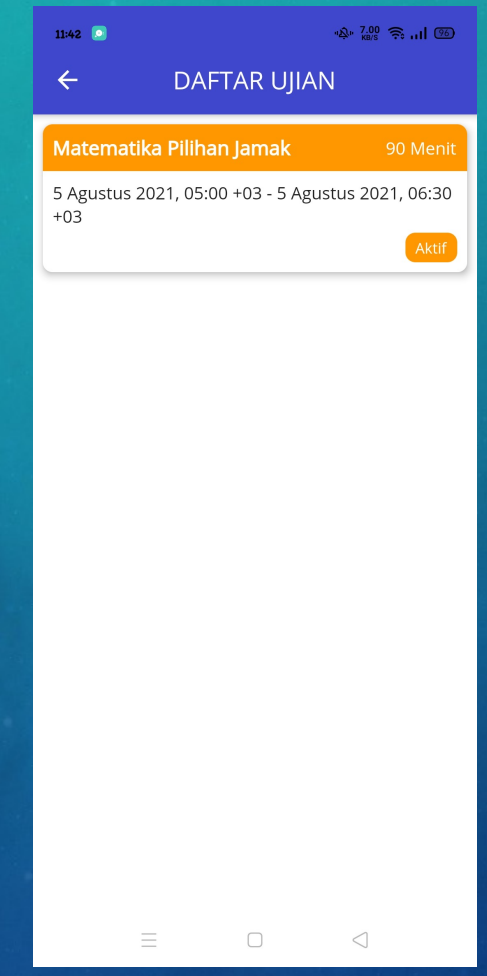

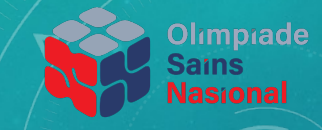

### *DAFTAR UJIAN*

Jika Pengaturan Waktu sudah Otomatis sesuai Lokasi Peserta, maka akan muncul Waktu Daftar Ujian seperti contoh gambar disamping, untuk 2 lokasi berbeda di luar Waktu Indonesia Barat

Kiri : Waktu Indonesia Timur Kanan : Waktu Arab Saudi

Misal waktu Ujian dimulai 09.00 WIB, maka pada di Jayapura, ujian dimulai pada 11.00 WIT dan di Riyadh Arab Saudi, ujian dimulai pada 05.00 Waktu Arab Saudi

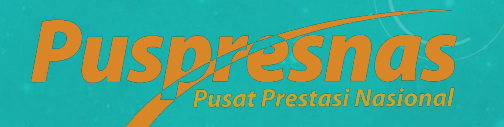

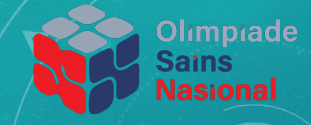

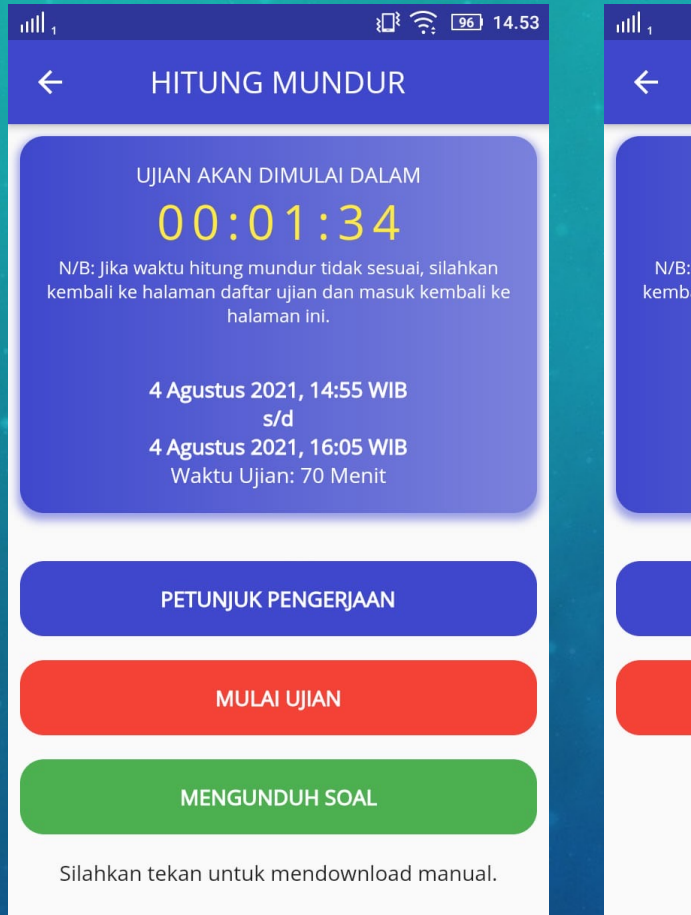

#### $\mathbb{B} \widehat{\mathbb{R}}$  14.53

#### **HITUNG MUNDUR**

### UJIAN AKAN DIMULAI DALAM  $00:01:25$ N/B: Jika waktu hitung mundur tidak sesuai, silahkan kembali ke halaman daftar ujian dan masuk kembali ke halaman ini.

4 Agustus 2021, 14:55 WIB  $s/d$ 4 Agustus 2021, 16:05 WIB Waktu Ujian: 70 Menit

#### PETUNJUK PENGERJAAN

#### **MULAI UJIAN**

Soal tersedia.

### *HITUNG MUNDUR*

Setelah Peserta klik salah satu jadwal ujian, maka akan masuk ke halaman Hitung Mundur, yang harus dilakukan Peserta adalah

- 1. Klik Mengunduh Soal, sampai status "Soal Tersedia"
- 2. Jika jadwal ujian masih besok hari, Peserta dapat keluar Aplikasi tanpa melakukan Logout
- 3. Jika Ujian akan dimulai dalam beberapa menit lagi, Peserta dapat menunggu di Halaman Hitung Mundur sampai Tombol Mulai Ujian menjadi Hijau
- 4. Klik Mulai Ujian warna Hijau untuk memulai Ujian

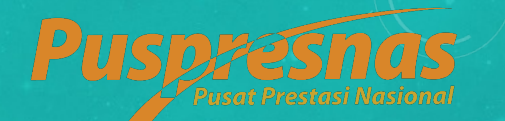

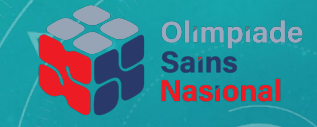

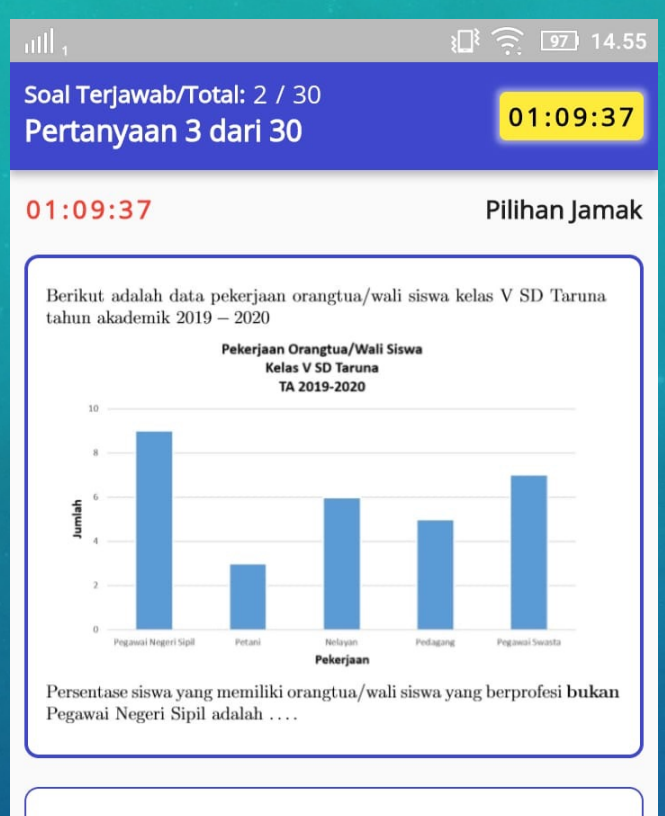

23,3% 30% **JAWAB LEWATI** 

### *PILIHAN JAMAK*

Pada Soal Pilihan Jamak, Peserta dapat memilih salah satu jawaban pada pilihan jawaban.

Jika peserta ingin TIDAK MEMILIH JAWABAN, maka Peserta harus tidak melakukan Klik pada pilihan jawaban

*Persamaan antara klik LEWATI atau JAWAB adalah jawaban yang sebelumnya sudah dipilih akan masuk ke Sistem*

*Perbedaan antara klik LEWATI atau JAWAB, adalah*

- *Jika Peserta Klik LEWATI, maka Soal akan muncul kembali*
- *Jika Peserta Klik JAWAB, maka Soal tidak akan muncul Kembali*

Selama Ujian Berlangsung Peserta tidak diperkenankan untuk keluar dari Aplikasi

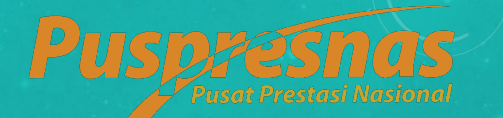

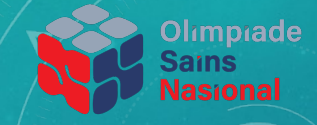

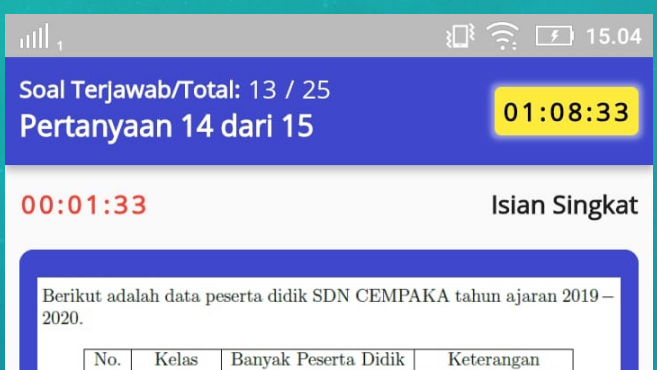

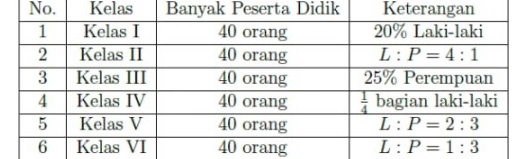

Banyak peserta didik laki-laki SDN CEMPAKA tahun ajaran 2019-2020  $adalah \cdots$ .

**JAWAB** 

Ketik jawaban disini...

*ISIAN SINGKAT*

Pada Soal Isian Singkat, Peserta hanya dapat memasukkan jawaban dengan ketikkan

*Persamaan antara klik LEWATI atau JAWAB adalah jawaban yang sebelumnya sudah dipilih akan masuk ke Sistem*

*Perbedaan antara klik LEWATI atau JAWAB, adalah*

- *Jika Peserta Klik LEWATI, maka Soal akan muncul kembali*
- *Jika Peserta Klik JAWAB, maka Soal tidak akan muncul Kembali*

Selama Ujian Berlangsung Peserta tidak diperkenankan untuk keluar dari Aplikasi

**LEWATI** 

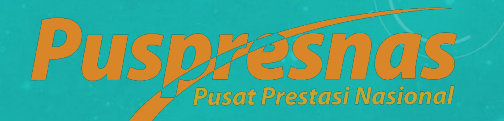

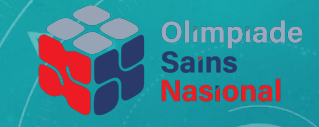

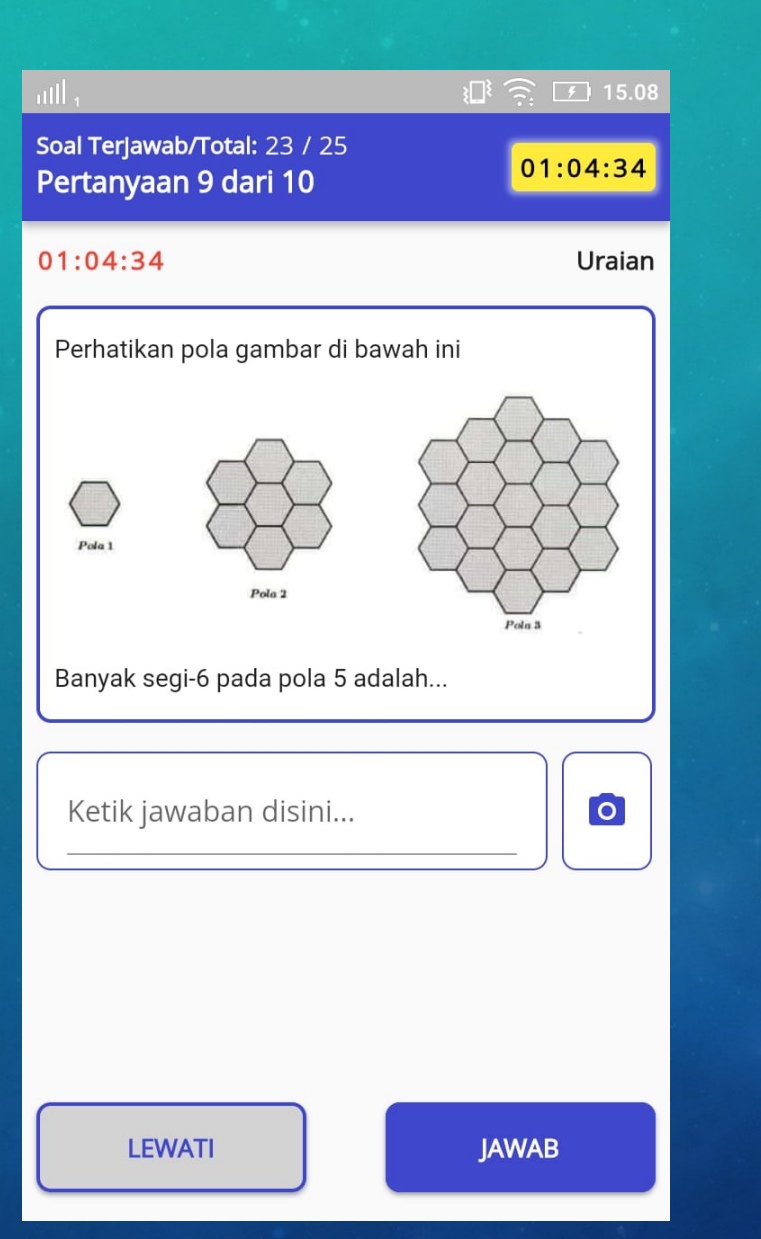

### *URAIAN*

Pada Soal Uraian, Peserta dapat memasukkan jawaban dengan Ketikan atau Ambil Foto

Peserta dapat memasukkan jawaban berupa Foto apabila jawaban tidak dapat diketikkan karena keterbatasan Huruf, Angka dan Karakter pada *Keyboard*

*Persamaan antara klik LEWATI atau JAWAB adalah jawaban yang sebelumnya sudah dipilih akan masuk ke Sistem*

*Perbedaan antara klik LEWATI atau JAWAB, adalah*

- *Jika Peserta Klik LEWATI, maka Soal akan muncul kembali*
- *Jika Peserta Klik JAWAB, maka Soal tidak akan muncul Kembali*

Selama Ujian Berlangsung Peserta tidak diperkenankan untuk keluar dari Aplikasi

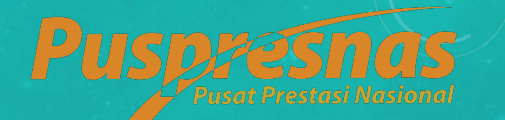

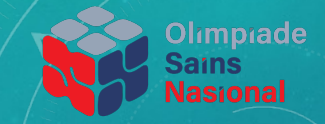

### *MENUNGGU SESI BERIKUTNYA*

Jika Ujian mempunyai lebih dari 1 Tipe Soal, contoh Pilihan Jamak dan Isian Singkat dan Peserta sudah JAWAB semua soal Pilihan Jamak sebelum waktu habis, maka Peserta akan di arahkan ke Halaman Menunggu, menuju Tipe Soal Isian Singkat

Selama Menunggu ke Sesi Berikutnya Peserta tidak diperkenankan untuk keluar dari Aplikasi

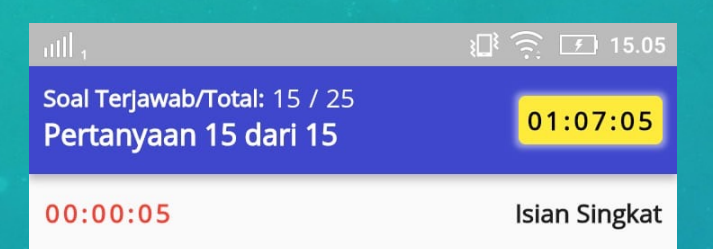

Menunggu ke Sesi berikutnya, Peserta tidak diperkenankan keluar dari aplikasi ini.

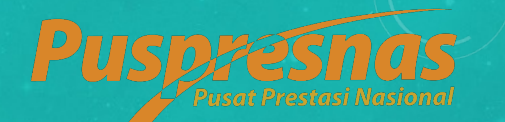

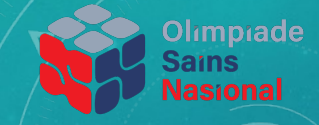

### $\mathbb{E} \widehat{\mathbb{R}}$   $\widehat{\mathbb{R}}$   $\mathbb{R}$  15.06 Soal Terjawab/Total: 15 / 25 01:06:53 **Istirahat**

#### 00:01:53

Istirahat

Waktu Istirahat dan Menunggu ke Sesi berikutnya, Peserta tidak diperkenankan keluar dari aplikasi ini.

### *ISTIRAHAT*

Halaman Istrirahat hanya terdapat pada OSN SD Tingkat Lomba Nasional

Selama Istirahat Peserta tidak diperkenankan untuk keluar dari Aplikasi

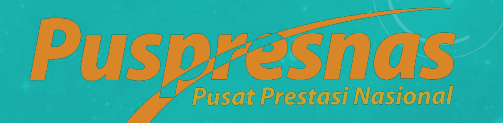

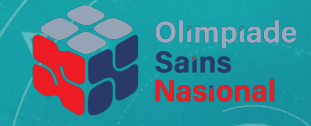

#### $\frac{1}{2}$

#### 日会 14.56

#### **UJIAN SELESAI**

Anda akan melakukan pengiriman jawaban ke sistem KSN, pastikan saat ini anda terkoneksi dengan jaringan internet.

> **Batas Upload:** 4 Agustus 2021, 22:05 WIB

#### **UPLOAD JAWABAN**

## *UPLOAD JAWABAN*

Setelah semua sesi Ujian Selesai, Peserta akan diarahkan ke Halaman Upload Jawaban

Pastikan KONEKSI INTERNET BAIK selama proses Upload Jawaban

Jika Upload Jawaban Sukses, maka Peserta akan diarahkan ke halaman Beranda

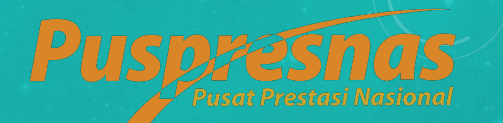

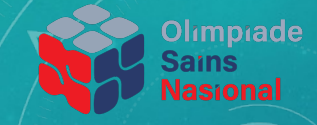

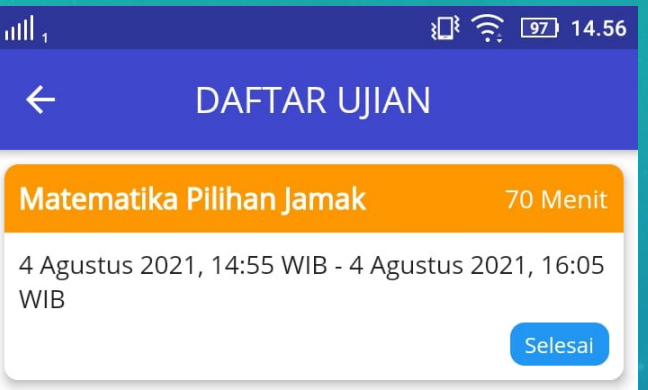

## *UPLOAD SUKSES*

Untuk melihat status dari hasil ujian, Peserta dapat mengakses menu Ujian, status yang akan muncul adalah

*JAWABAN SEDANG DIPROSES OLEH SISTEM*

*ATAU*

#### *SELESAI*

Jika salah satu dari kedua status ini sudah muncul, maka Peserta sudah dapat keluar dari Aplikasi